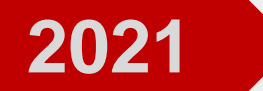

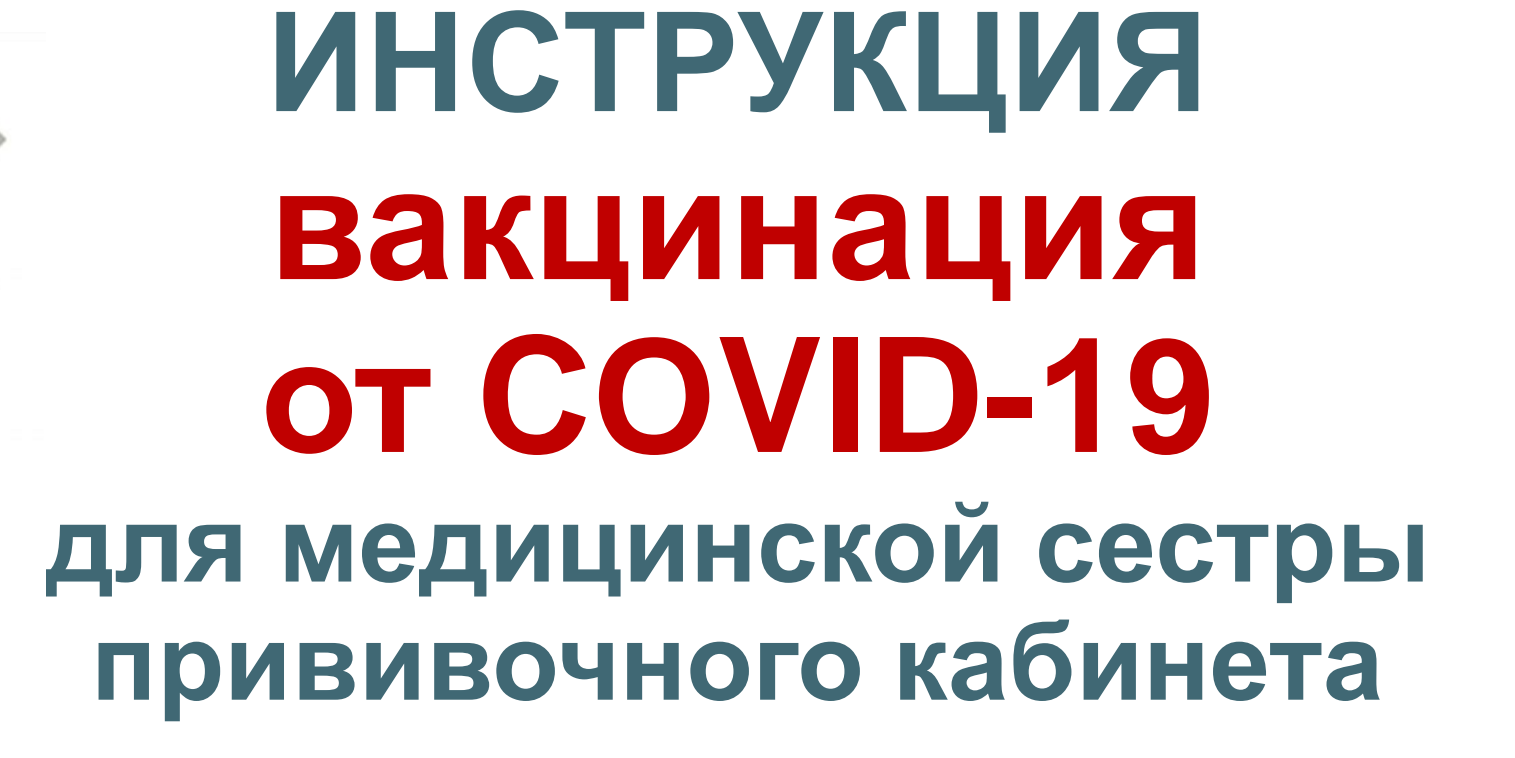

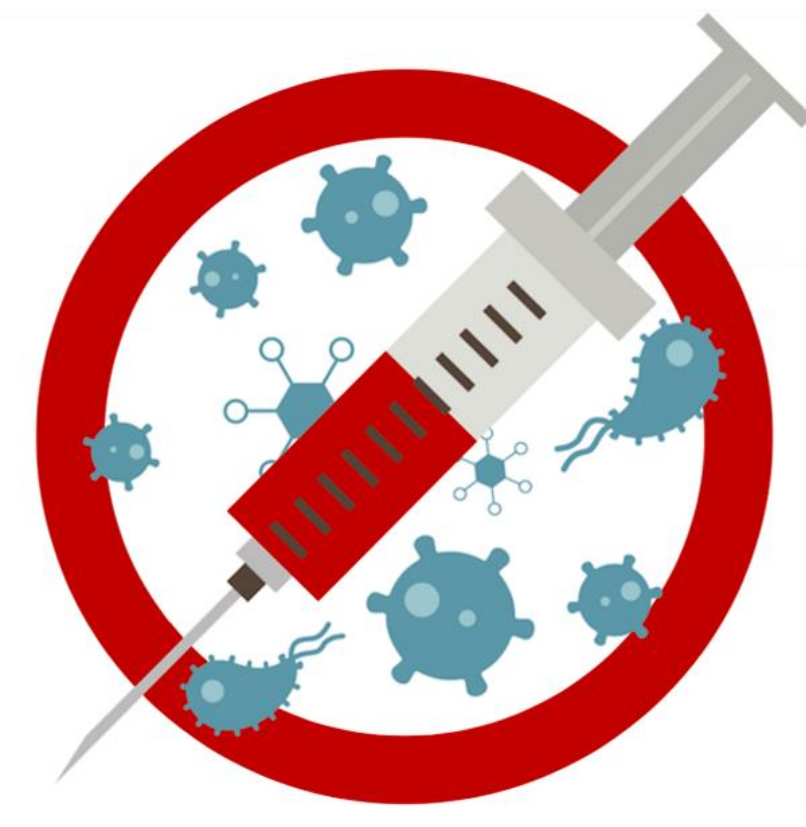

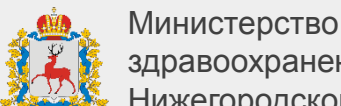

здравоохранения Нижегородской области

**ИС РЛПК**

**Инструкция для медицинской сестры прививочного кабинета Вход в систему**

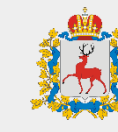

Министерство здравоохранения Нижегородской области

- 1. Откройте браузер, в котором вы привыкли работать
- 2. Зайдите на сайт **<http://v-ccprs-2.mznn.ru/1cbase/>**
- 3. Откроется диалоговое окно с возможностью выбрать пользователя
- 4. Выберите пользователя **ВАЖНО:** При первом входе система потребует установить персональный пароль для доступа

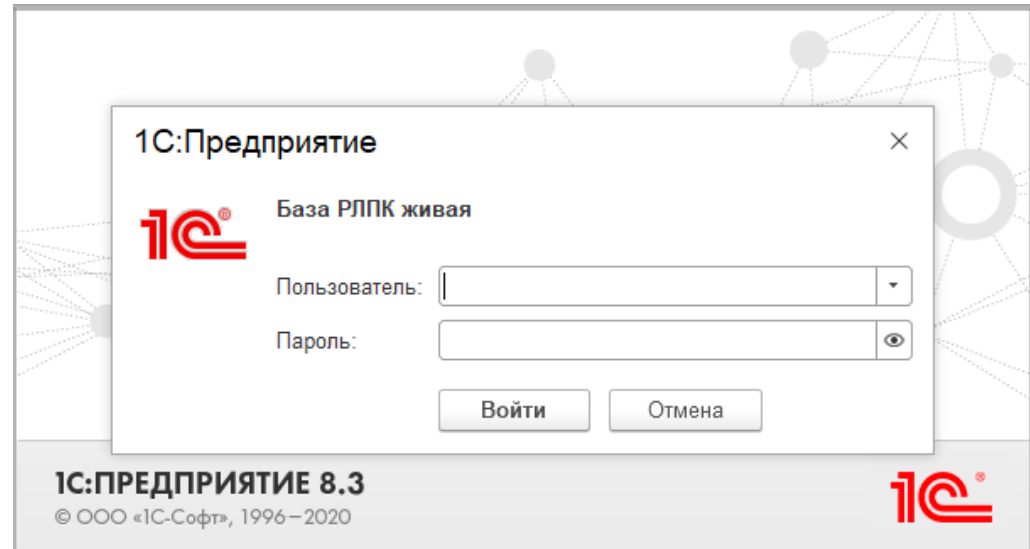

### **Инструкция для медицинской сестры прививочного кабинета Открытие АРМ**

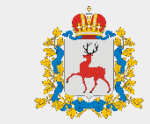

Министерство здравоохранения Нижегородской области

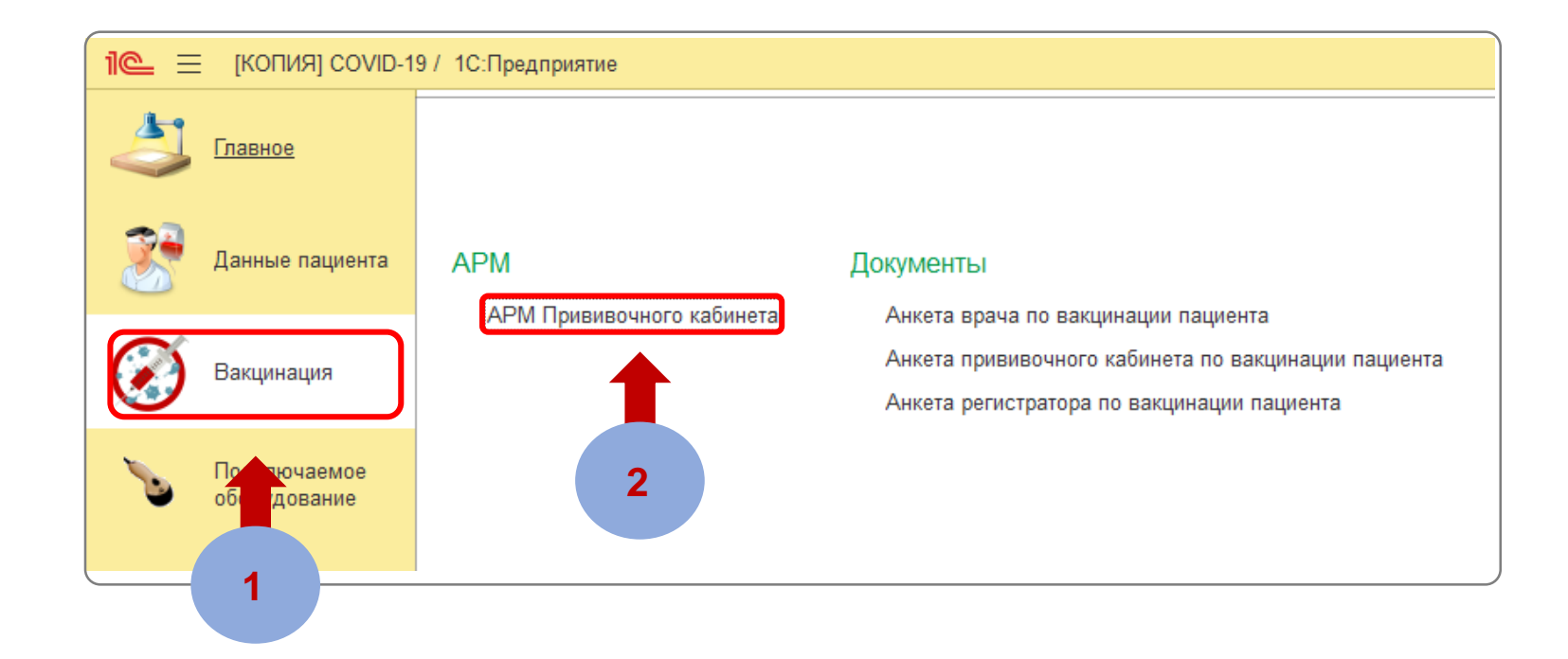

**ШАГ 1** Перейдите на вкладку «**Вакцинация**»

# **ШАГ 2** Выберите «**АРМ Прививочного кабинета**»

### **Инструкция для медицинской сестры прививочного кабинета Настройка рабочего места**

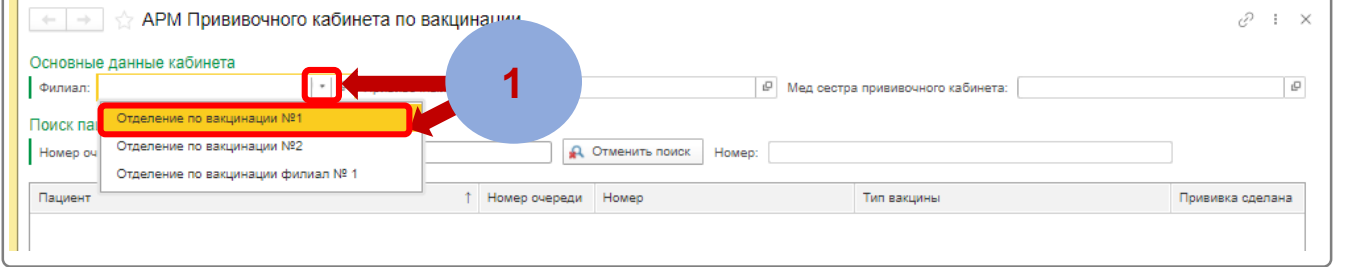

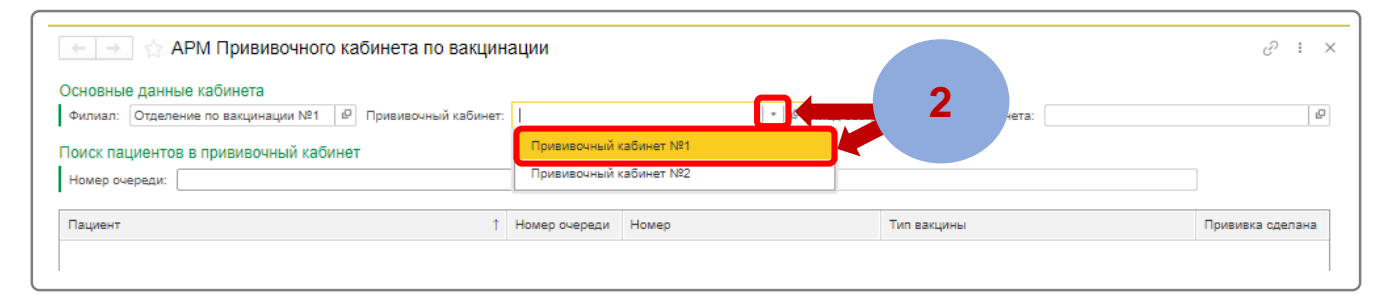

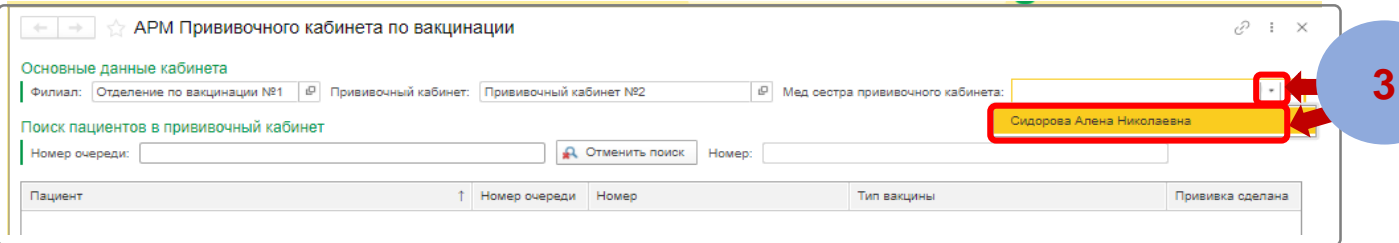

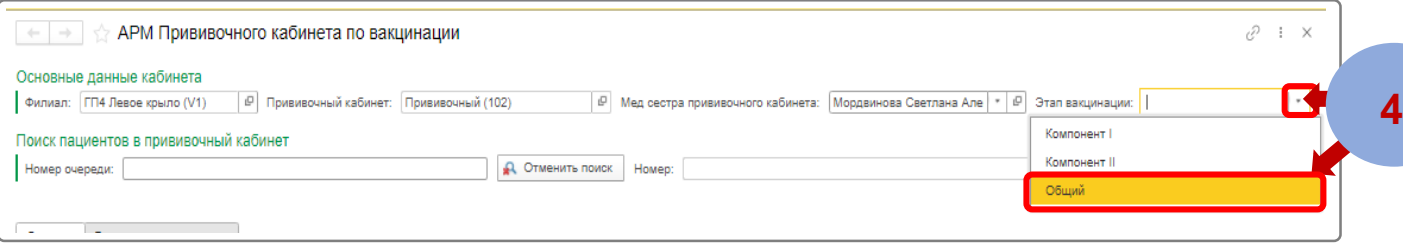

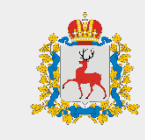

#### **ШАГ 1**

В окне **«АРМ прививочного кабинета по вакцинации»** в поле **«Филиал»** нажмите на кнопку **«Выбрать из списка»** и выберите филиал медицинской организации

#### **ШАГ 2**

В поле **«Прививочный кабинет»** нажмите на кнопку **«Выбрать из списка»** и выберите ваш кабинет

#### **ШАГ 3**

В поле **«Мед. сестра прививочного кабинета»**  нажмите на кнопку **«Выбрать из списка»** и выберите ваше ФИО

#### **ШАГ 4**

В поле **«Этап вакцинации» нажмите на кнопку «Выбрать из списка»** и выберите компонент I и II

## **Инструкция для медицинской сестры прививочного кабинета Поиск и выбор пациента**

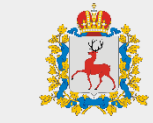

Министерство здравоохранения Нижегородской области

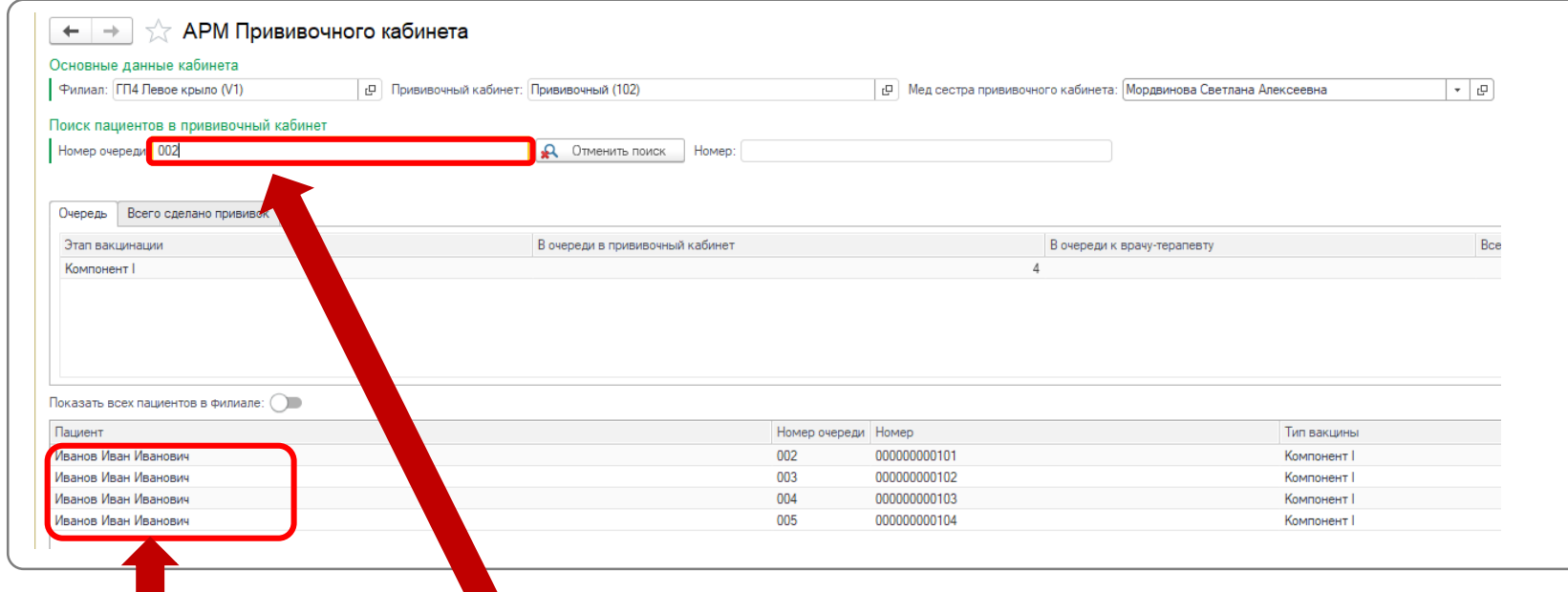

**1 способ**

Найдите и выберите пациента в списке пациентов в очереди и нажмите **«Enter»** 

#### **2 способ**

Введите трехзначный код в поле «Номер очереди» и нажмите **«Enter»**

### **3 способ**

Просканируйте штрих-код с анкеты.

## **Инструкция для медицинской сестры прививочного кабинета Вакцинация пациента**

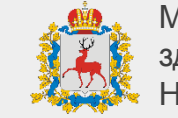

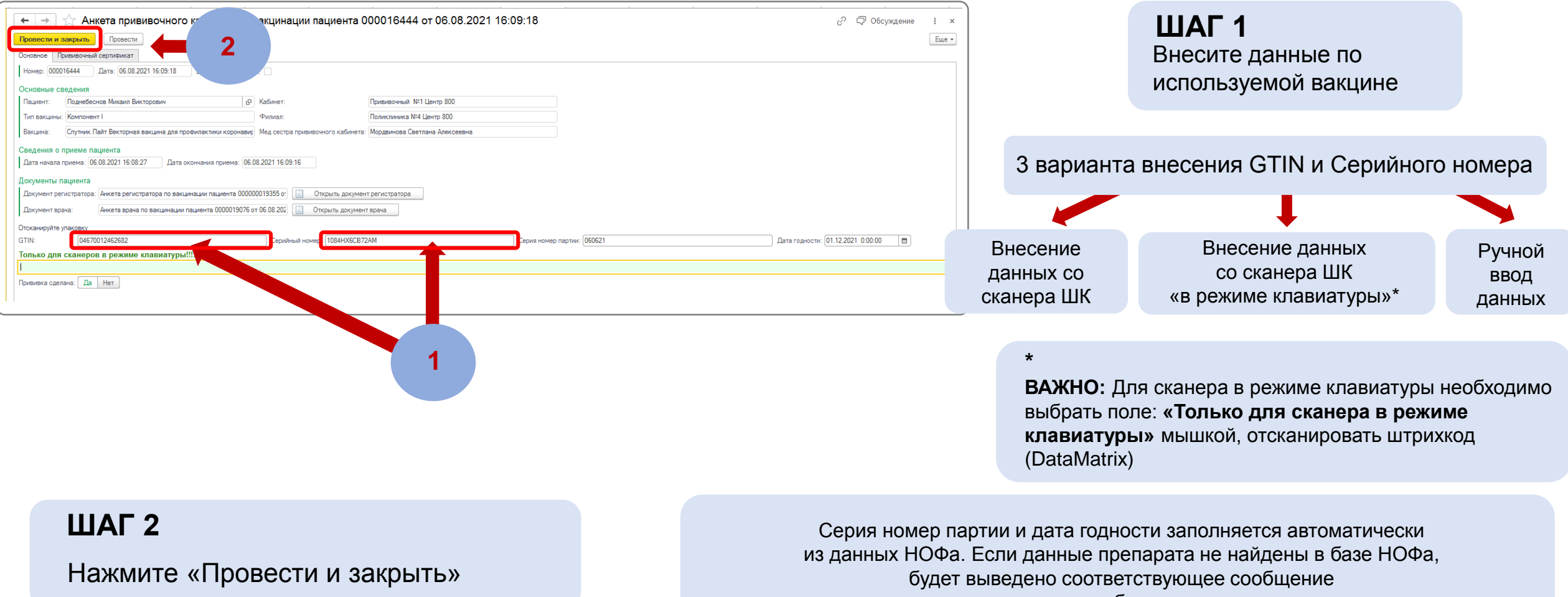

и серию номер партии необходимо заполнить вручную

### **Инструкция для медицинской сестры прививочного кабинета Мониторинг очереди и просмотр количества вакцинированных пациентов**

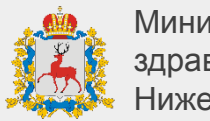

Министерство здравоохранения Нижегородской области

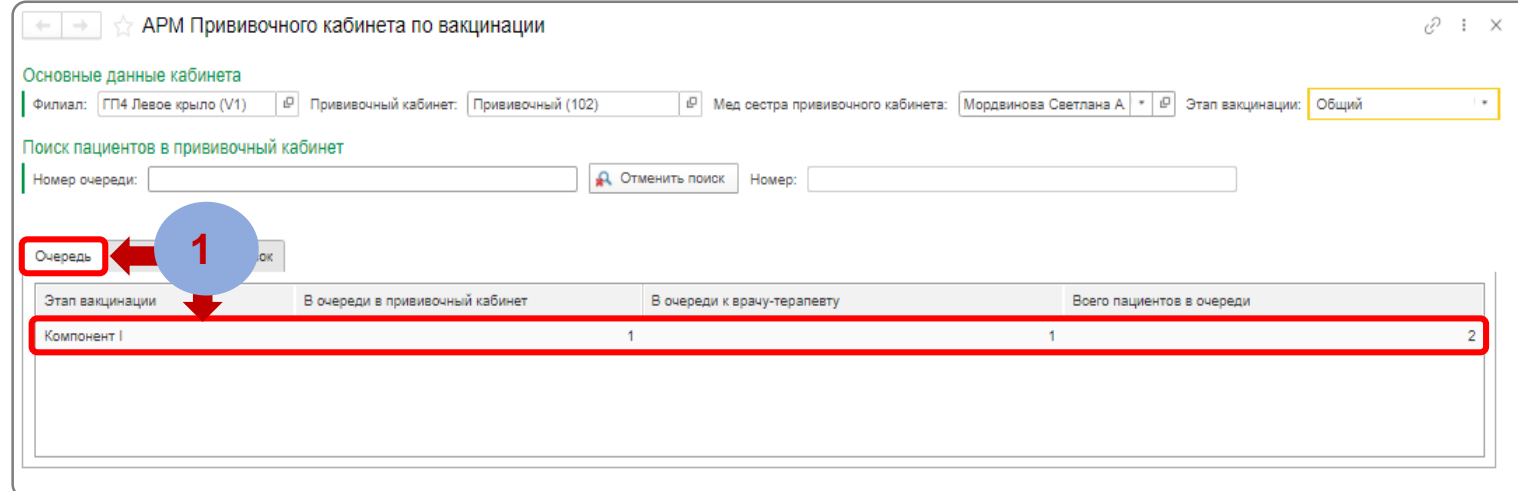

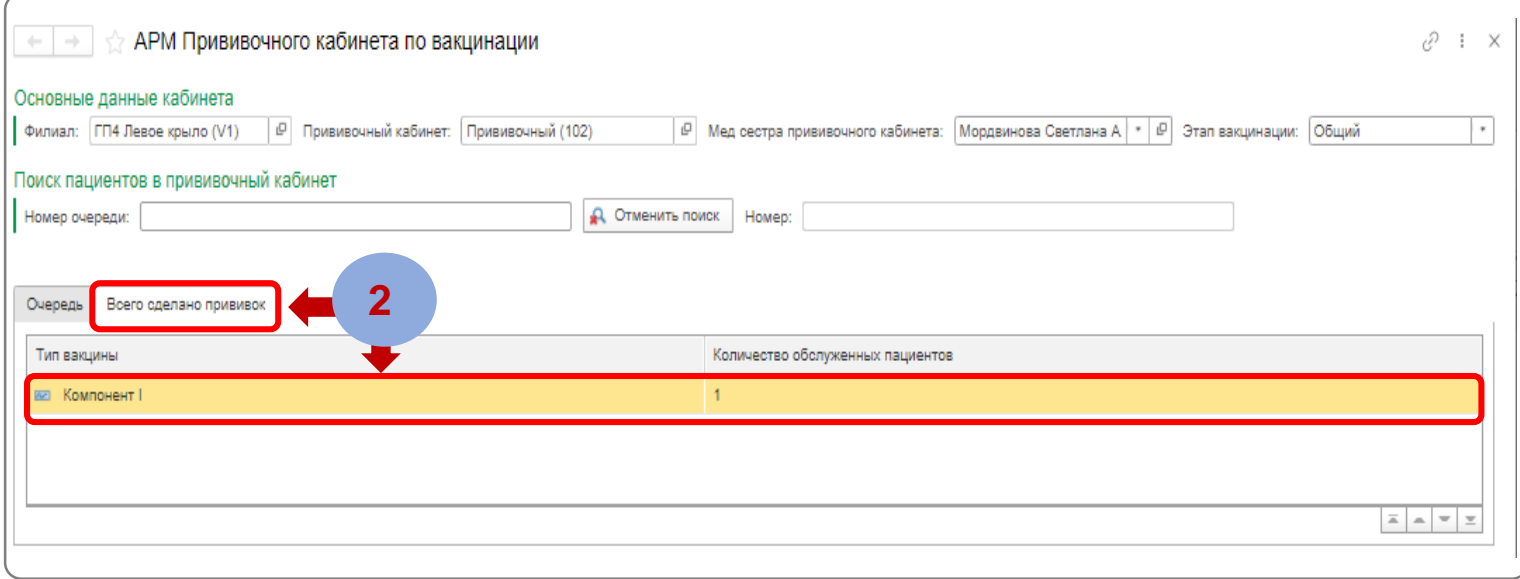

**Подготовка нужного количества вакцины исходя из потребности каждого компонента**

Для просмотра количества пациентов в очереди на вакцинацию в АРМ **«Прививочного кабинета по вакцинации»** в разделе **«Очередь»,**  будет указано количество пациентов в очереди с учетом компонента вакцины на текущий момент

> **Для оперативного контроля выполненной вакцинации**

Для просмотра количества вакцинированных пациентов в АРМ **«Прививочного кабинета по вакцинации»** в разделе **«Всего сделано прививок»,** будет указано количество пациентов вакцинированных с начала рабочего дня с учетом типа вакцины